- 1. Exit your Microsoft Windows programs.
- 2. Click **Start**, and then click **Run**.
- 3. In the **Open** box, type regedit, and then click **OK**.
- 4. Expand the registry to the key for the version of PowerPoint that you are using:

### **PowerPoint 2003**

HKEY\_CURRENT\_USER\Software\Microsoft\Office\11.0\PowerPoint\Options

### **PowerPoint 2007**

**Note** The registry key for PowerPoint 2007 will not work with Office 2007 Service Pack 1.

HKEY\_CURRENT\_USER\Software\Microsoft\Office\12.0\PowerPoint\Options

## **PowerPoint 2010**

HKEY\_CURRENT\_USER\Software\Microsoft\Office\14.0\PowerPoint\Options

- 5. With the **Options** key selected, point to **New** on the **Edit** menu, and then click **DWORD Value**.
- 6. Type ExportBitmapResolution, and then press ENTER.
- 7. With **ExportBitmapResolution** selected, click **Modify** on the **Edit** menu.
- 8. In the **Value data** box, type the resolution value that you want, based on the following table.

**Note** The maximum resolution setting that PowerPoint 2003 exports is 307 dpi.

#### **Decimal value Pixels (horizontal x vertical) Dots-per-inch (horizontal and vertical)**

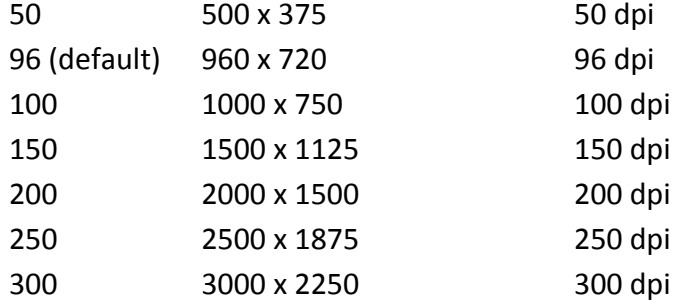

- 9. Click **Decimal**, and then click **OK**.
- 10. On the **File** menu, click **Exit** to exit Registry Editor.

[Back to the top](http://support.microsoft.com/kb/827745#top)

# **Export a PowerPoint slide as a picture**

To export a PowerPoint slide as a picture, follow these steps:

- 1. Start PowerPoint, and then open your slide presentation.
- 2. Open the slide that you want to export.
- 3. On the **File** menu, click **Save As**.
- 4. In the **Save as type** box, select the type of picture that you want to export your slide as, and then click **Save**.

For example, in the **Save as type** box, select one of the following:

GIF Graphics Interchange Format (.gif) JPEG File Interchange Format (\*.jpg) PNG Portable Network Graphics Format (\*.png) TIFF Tag Image File Format (\*.tif) Device Independent Bitmap (\*.bmp) Windows Metafile (\*.wmf) Enhanced Windows Metafile (\*.emf)

**Note** You may also want to change the location where you save your picture by changing the location in the **Save in** box. You may want to change the name of your picture by changing the name in the **File name** box.

## [Back to the top](http://support.microsoft.com/kb/827745#top)

## **Limitations**

When you set the **ExportBitmapResolution** registry value in the registry to change the export resolution of a picture in Microsoft Office PowerPoint 2003, there is a limitation that you must be aware of. The maximum resolution setting that Office PowerPoint 2003 exports is 3072 pixels measured from the longest edge of the slide. For Example, the standard 10x7.5" slide would have a maximum effective DPI value of 307. (10x307) = 3070. The measurement of 3070 pixels falls within the 3072 limit. Any DPI settings higher than 307 for the standard slide would revert to the limit of 3072.

**Decimal value Pixels (horizontal x vertical) Dots-per-inch (horizontal and vertical)**

307 3072 x 2304 307 dpi **Note** The limitation of 3072 pixels applies to programmatically saving the slide as well. Code that is designed to export the slide at a given pixel measurement will also be limited to 3072 pixels.

For example, ActiveWindow.Selection.SlideRange(1).export "c:\*filename.jpg*","JPG",4000,3000 will result in a graphic being programmatically exported at 3072x2304 pixels.